# SIGMA MOD

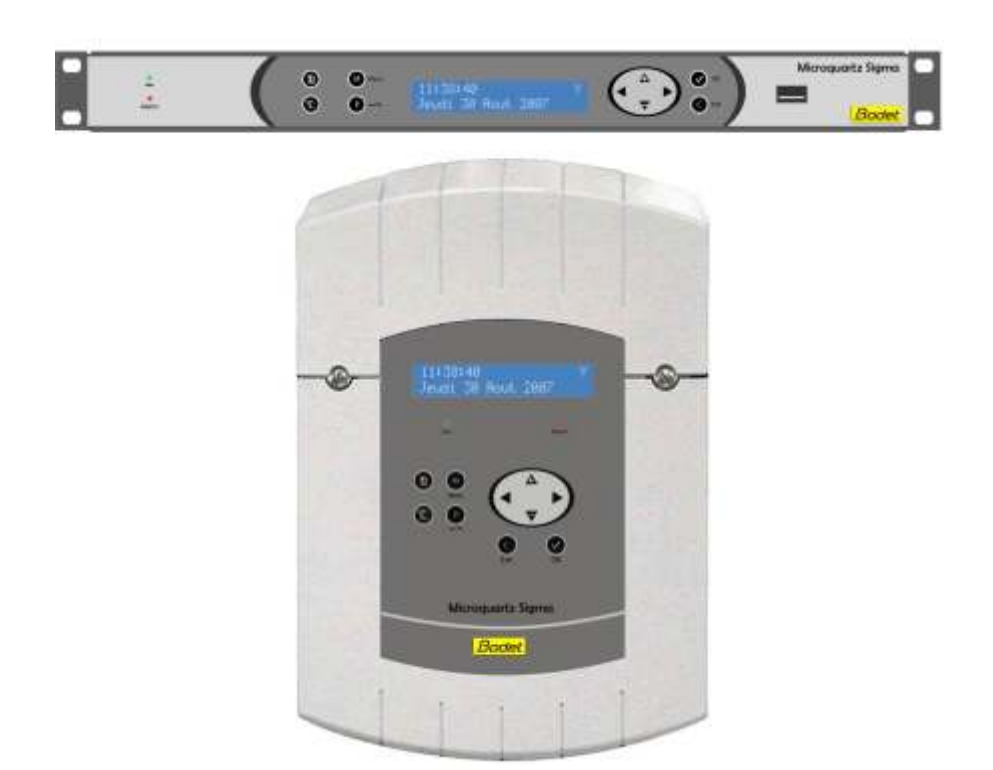

# **Installation and start-up instructions**

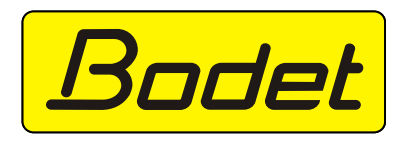

B.P. 1 49340 TRÉMENTINES FRANCE Tél. : 02 41 71 72 00 Fax : 02 41 71 72 01 www.bodet.com

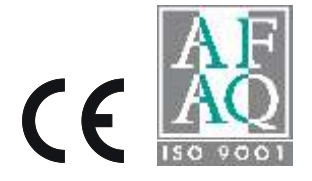

Réf.:606554 F

Check the product for shipping damage on reception for any reservations to the carrier

# **Table of contents**

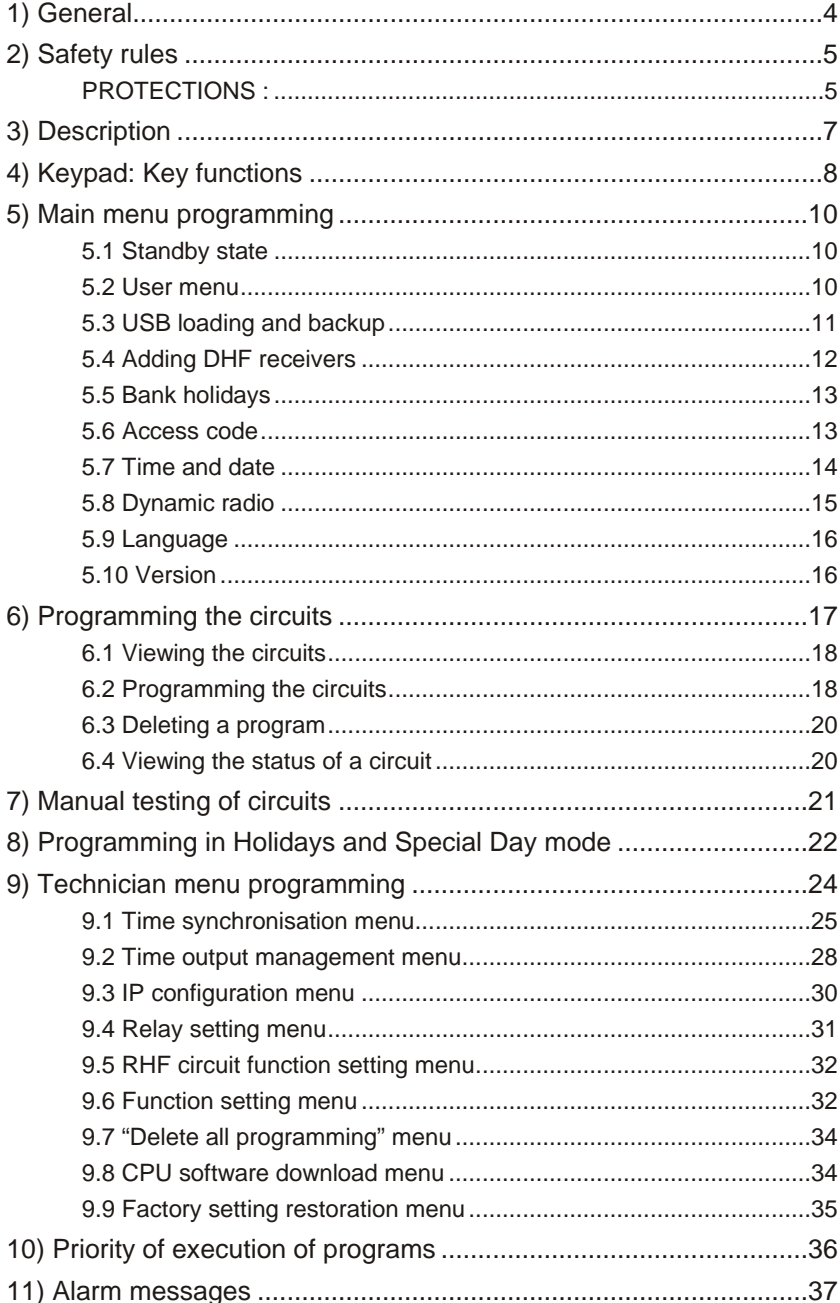

<span id="page-2-0"></span>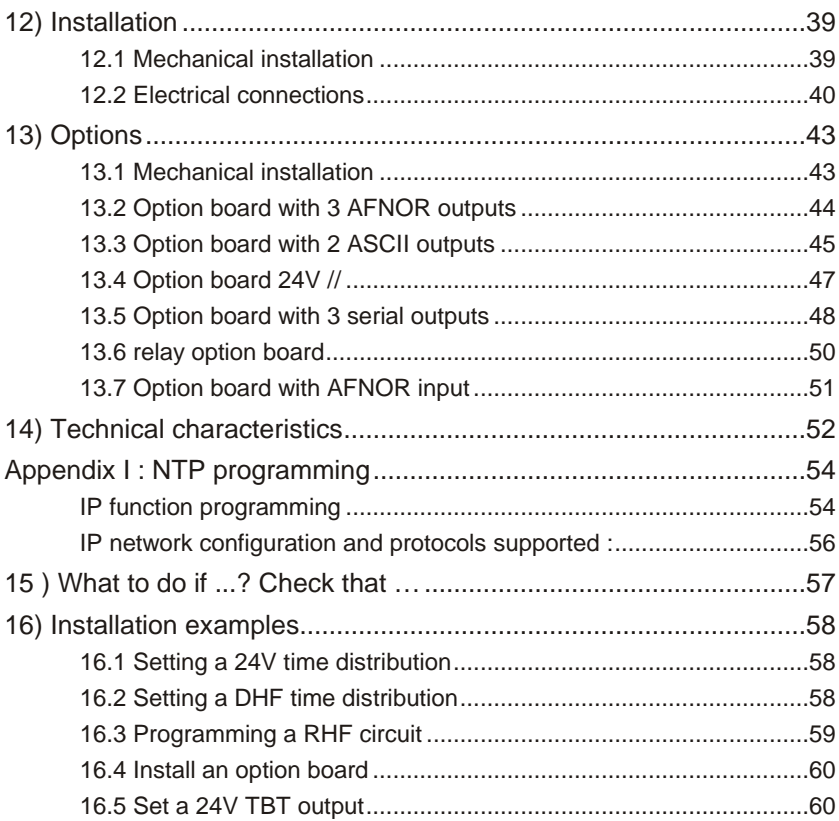

# <span id="page-3-0"></span>**1) General**

The Sigma is a master clock which can be used to control receiver clocks and heating circuits, lighting, ringing, access at the doors of the building, etc.

The SIGMA has functions which can be programmed from the technician menu.

On first installation, it is essential to program the technician menu (see page [23](#page-22-0)) before the customer menu.

It is also essential when installing the SIGMA to program the technician functions in the order in which they appear in the menu.

This product must be installed in a residential, commercial or light industry environment.

Bodet declines all responsibility in the event of an accident resulting from use not in accordance with the recommendations of this manual.

#### **CAUTION :**

#### **Any modification on the product renders the guarantee null and void.**

Checking the equipment :

One SIGMA master clock.

One USB key,

One CD containing the PC software.

With (if board option) :

- ASCII output, minute 1/2 minute or second impulses,
- AFNOR reception or transmission,
- relay board.

The CD supplied with your unit contains a program allowing you to carry out the programming. The programming can thus be carried out simply on a PC and transferred via Ethernet or via the USB port of the Sigma (see "USB loading and backup", page [11](#page-10-0)).

To verify the model of the master clock,

press the  $k$  key.

SIGMA MOD

# <span id="page-4-0"></span>**2) Safety rules**

- <sup>n</sup> **Installation and maintenance of this equipment should only be carried out by qualified personnel.**
- If the SIGMA is connected to the 230 V mains power supply, its installation must comply with the European standard IEC 364 (NFC 15.100 for France).

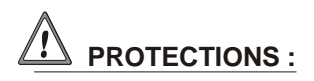

n

- . 110-230V version: the mains supply for this device must include a neutral phase circuit breaker of maximum 6 A C curve, rapidly accessible upstream from the supply.
- 24V DC version: the SELV 24 V power supply for this device must include a protection of maximum 6 A.
- . 36-72V DC version: the SELV 36-72 V power supply (according to NFC 15-100) for this device must include a protection of maximum 6 A.

For the relay circuits, add protections with circuit beakers of maximum 4 A. Indicate on the labels the location of these protections.

- The circuit breaker must be switched off during maintenance operation. Refer to labels in the product.
- <sup>n</sup> All cables must be attached either to the wall (wall-mounted version) or to the frame of the cabinet (Rack version) before being connected to the various terminals strips, to prevent any pulling on these terminal strips. In addition, the wires of each terminal strips must be attached to each other to maintain the various isolations if an initial fault occurs.
- The time distribution cables must not run alongside high power mains cables (to avoid interference with communication between the SIGMA and the clocks).
- <span id="page-5-0"></span>The SIGMA must be attached (to the wall or on its support) before being switched on.
- The "RACK" models must be mounted in 19" cabinet. These components will provide mechanical, electrical and fire protection (only the front panel) may remain accessible).
- <sup>n</sup> **IMPORTANT: before any installation, refer to the "technical characteristics" paragraph.**
- I Think of making a backup of your programming on the USB key. In case of incident (breakdown, thunderstorm…), you will just have to restore the backup to start the time distribution again.

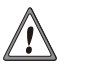

#### **Caution :**

- In case of replacement of the CR2032 battery, it is IMPERATIVE to respect the polarity following the opposite indications.
- There is risk of explosion if the battery is replaced by a battery of incorrect type.
- Dispose of used batteries according to the instructions of the manufacturer.

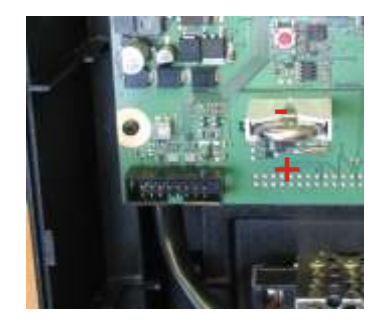

# **3) Description**

<span id="page-6-0"></span>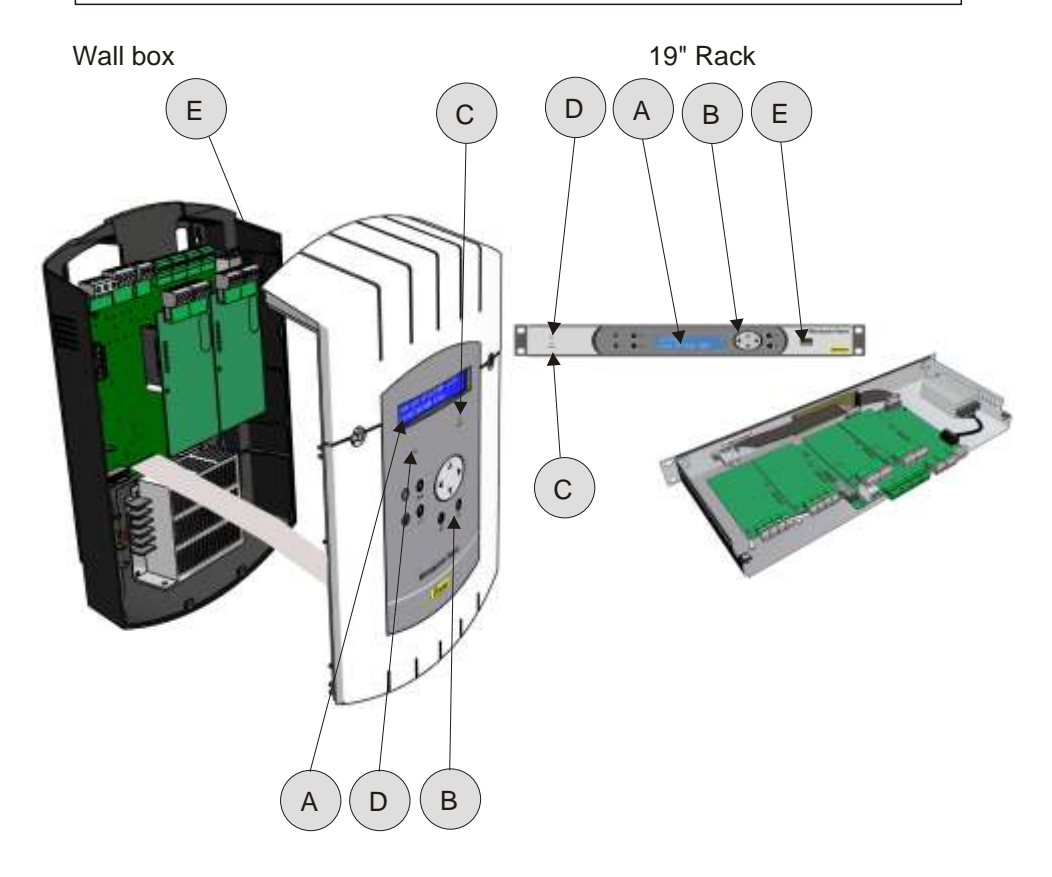

- A) LCD screen
- B) Keypad (see page [6](#page-5-0))
- C) Alarm indicator light (red LED)
- D) Mains indicator light (green LED)
- E) USB connector

# <span id="page-7-0"></span>**4) Keypad: Key functions**

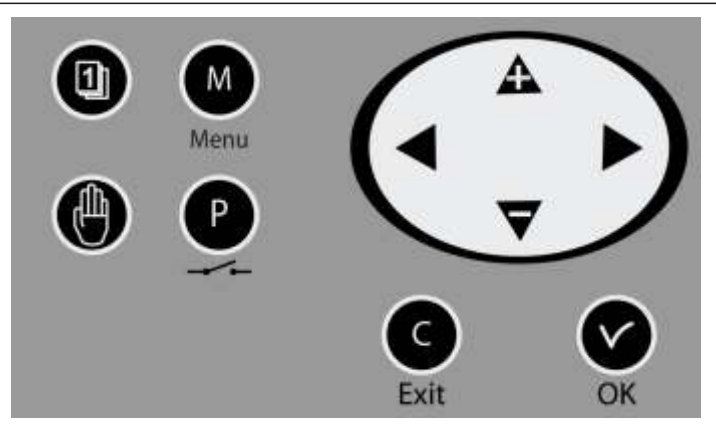

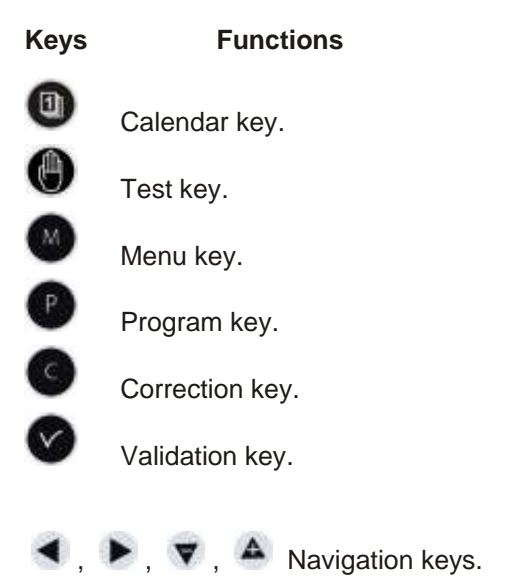

Note: exit from the menus is automatic if a key has not been pressed for one minute in the customer menu or for 5 minutes in the technician menu.

#### Synoptic diagram of the programming

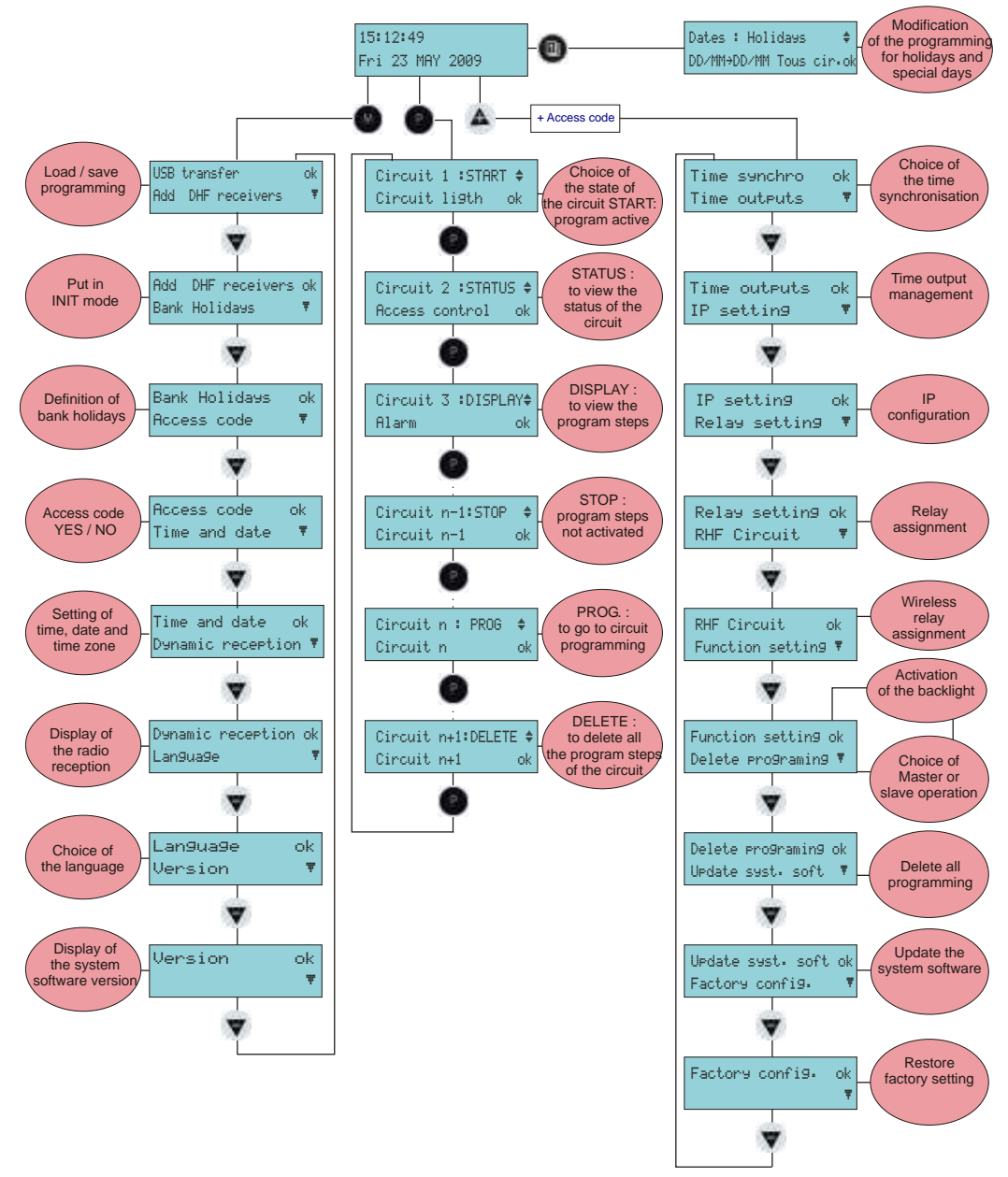

# <span id="page-9-0"></span>5) Main menu programming

#### 5.1 Standby state

- " In normal functioning the SIGMA displays the time and date:  $\Psi$  is the radio signal indicator, which flashes if reception is poor.
- " If a bank holiday, a special day or a holiday period has been programmed on this given day, the SIGMA indicates this via a display during the period in which it applies, with priority management.

#### 5.2 User menu

To access the user menu, press the menu key

Enter the user access code if necessary (see page 13.

Access the menu options using the  $\nabla$ 

key and validate with

The user menu options are :

1/ USB loading and backup.

2/ Add DHF receivers.

- 3/ Bank holidays,
- 4/ Customer menu access code,

5/ Time and date / time changeover,

- 6/ View dynamic reception.
- 7/ Language choice.
- 8/ System version.

10:54:32 Fri 23 MAY 2008 ψ

10:54:32 BANK DAY \ Thu 25 DEC 2008

10:54:32 HOLIDAYS ψ Mon 24 DEC 2008

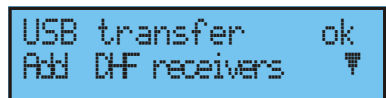

#### <span id="page-10-0"></span>5.3 USB loading and backup

The SIGMA can load or back up its programming via a USB key.

Validate the option with the Wikey. USB transfer ok Att D<del>.F</del> nansiwers Ŧ The following screen is displayed : Connect USB key then exit C Press ok: Insert the USB key and validate with the kev. Restore backup 4 Create hackup To load a Program in the Sigma: ь. Validate the option with the  $\blacktriangleleft$  key, Restore: Nest01.02# The SIGMA will search for the files Confirm OK: exit C available on the key (.sig extension). Select the file to be loaded using the  $\blacktriangledown$ and  $\triangle$  keys and validate with the The loading is then carried out. When it is TRANSFFR -IISB REMOUE completed, the unit displays :

#### To back up the existing Program of the Sigma:

Validate the option with the  $\blacktriangleright$  key,

The SIGMA saves the file with an automatically allocated name in the format: sauve1\_DD\_MM.sig (The number

(1, etc.) and the date are incremented automatically).

It is possible to rename this file from the PC, while keeping the same "sig" extension

Once the backup is completed, the unit displays:

# **FTED** REMOUE USB KEY

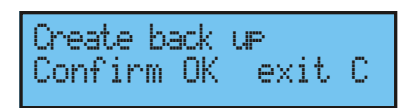

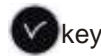

#### <span id="page-11-0"></span>**5.4 Adding DHF receivers**

To place the SIGMA in "DHF initialisation" mode and enable

synchronisation of a new clock, validate

the option with the  $k$  key,

The following screen is displayed :

Select "ACTIVE" mode using the

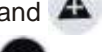

and  $\triangle$  keys and validate with the

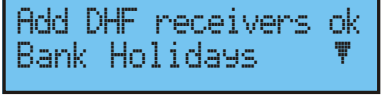

Init mode:ACTIVE \$ Add re cei vers ok

key.

The "init" display mode will appear alternately with the normal display during this period (4 hours).

It is possible, once the receivers DHF initialized, to stop this mode in this menu.

#### **5.5 Bank holidays**

Bank holidays saved via the PC software (maximum 20 dates) are managed by SIGMA.

By default, French bank holidays are active.

Bank holidays can be added and configured through the PC software.

Validate the option with the  $k$  key,

The following screen is displayed :

Choose YES / NO to activate the bank holidays calendar. Bank holidays will be

considered to be Sundays (the weekly programming for Sundays will be used on bank holidays).

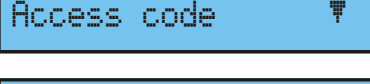

Bank Holidays:Yes# Sunday prog activated ok

Bank Holidays ok

#### <span id="page-12-0"></span>**5.6 Access code**

To enter or remove the SIGMA access code, validate the option with the

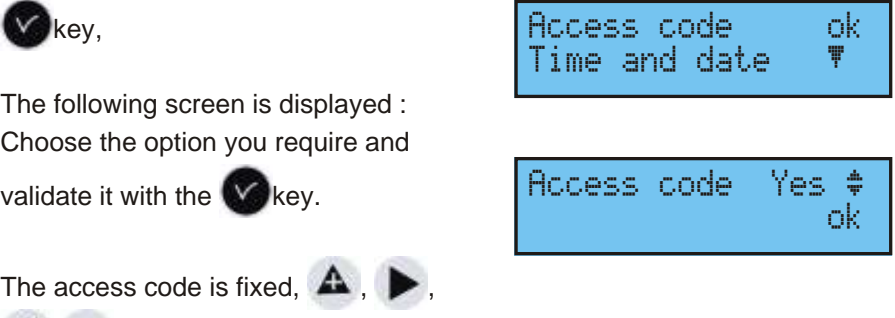

If there are 3 attempts with the wrong access code, an alarm message appears. The keyboard is locked for 3 hours. It is possible to unlock it from the technician menu.

#### **5.7 Time and date**

To change the time or the date of the SIGMA, validate the option with the

key,

 $\blacksquare$ 

The following screen is displayed :

You have access to the time zone selection.

The time zone selection allows you to

automatically manage winter/summer time changeovers.

If the zone is not available in the 20 pre-programmed towns or time zones, select "PROG" mode which is programmed in the technician menu.

"PROG" mode allows you to configure personalised time zone differentials

Time and date ok Dynamic reception  $\overline{\mathbf{v}}$ 

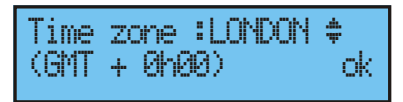

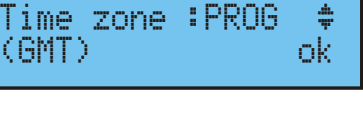

<span id="page-13-0"></span>and time changeovers. By default it is in "PROG" mode.

> Time 10:12:00 ú Date 20/12/2007 ok

The hour is flashing: set the hour using

the  $\blacktriangledown$  and  $\blacktriangle$  keys and move on to

the minutes with the  $\blacktriangleright$  key.

Proceed in the same way for the date.

Validate with the  $\mathbb{R}$  key. If the time has been changed, the seconds are reset to 0.

#### **5.8 Dynamic radio**

To view the dynamic reception of the SIGMA, validate the option with the

key,

If the reception is correct, the time and date are constructed automatically.

If the SIGMA is synchronised by a GPS antenna, the time displayed is GMT.

If the SIGMA is synchronised by a France-Inter or DCF antenna, the radio time is displayed.

Dynamic reception ok Lan guage

GMT : 10:12 21/12/2007 exit C 10:12 21/12/2007 exit C

#### <span id="page-14-0"></span>5.9 Language

To select the language of the SIGMA,

validate the option with the  $\bigotimes$  key,

Select the SIGMA display language from the different options available. The languages available are: FRENCH,

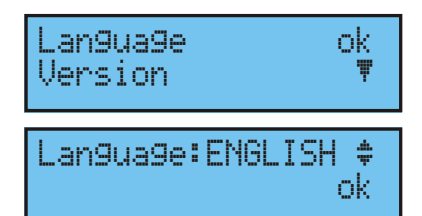

ENGLISH, SPANISH, GERMAN, DUTCH, PORTUGUESE, NORWEGIAN, DANISH, ITALIAN, ...

#### 5.10 Version

To view the version of the SIGMA.

validate the option with the kev.

The following screen is displayed :

Uersion

ok

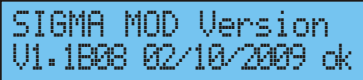

# <span id="page-15-0"></span>**6) Programming the circuits**

The Sigma Mod has three programmable (hard-wired) circuits allowing contacts (relays) to be activated. The option boards (8 maximum) allow relays to be added. See circuit setting programming in the technician menu on page [30](#page-31-0).

The programming circuit menu is accessed by pressing the  $\mathbb{CP}$  key. The programming can be carried out simply on a PC and be imported via the USB port of the Sigma (see "USB loading and backup", page [11](#page-10-0)). The configuration of the circuits can be displayed at any time.

Assignment of the relays as a programming circuit or as a melody output is carried out in the technician menu.

> Circuit 1 : START Circuit ligth ok

Depending on this assignment, the relay number is therefore a control circuit (no. 1 to 3) or an HF relay circuit (no. 60 to 75) or an HF melody control circuit (no. 60 to 75 with a musical note pictogram).

On this screen, you see the first circuit, its status (Start or Stop) and the name of this circuit on the second line.

To view the various circuits, press the **the key successively.** 

Use the  $\Box$  and  $\triangle$  keys to select the mode of the circuit.

Description of circuit statuses :

*- STOP : program steps not activated.*

- *START : program active.*
- *DISPLAY : to view the program steps without modifying them.*

*- PROG. : to go to circuit programming.*

- *DELETE : to delete all the program steps of the circuit.*
- *STATUS : to view the status of the circuit.*

To change the name of the circuit, use the  $\blacktriangleright$  key. Use the  $\blacktriangledown$  and  $\blacktriangle$ 

keys to select the characters of this text and validate with the  $\mathbf{W}$  key.

#### <span id="page-16-0"></span>**6.1 Viewing the circuits**

Select the number of the circuit you wish to view with the  $\mathbb{C}$  key.

Select VIEW mode with the  $\blacktriangledown$  and  $\blacktriangle$  keys and validate with the

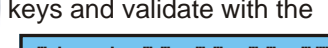

key . The display of the parameters is fixed and the step numbers flash.

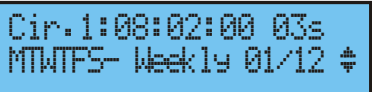

The  $\nabla$  and  $\triangle$  keys can be used to scroll all the program steps.

Use the  $\mathbb{C}$  key to exit from the menu at any time.

The program steps are displayed in the order of the times and then by type: weekly order, holidays, special and then PC step.

Steps 01 to 99 are indicated with the total number of steps; if the step is greater than 99 then only the step number from 001 to 500 is displayed.

#### **6.2 Programming the circuits**

Select the number of the circuit you wish to program, or modify the

programming with the  $\Box$  key.

Note :

The circuits can be programmed in the following modes:

- Weekly,
- Holidays,
- Special,
- Additional step,
- Astronomical,
- Periodic.

Only the first 3 modes are accessible from the master clock. All the modes are accessible from the PC software.

key.

If the first step is blank, the time flashes.

Enter the time with the  $\blacktriangledown$  and  $\blacktriangle$ 

keys and then validate with the  $\blacktriangleright$  . Proceed in the same way for the minutes and then the seconds.

Enter the status of the circuit for this program step, choosing from ON, OFF, 01s (length in seconds which can be set

using the  $\blacktriangledown$  and  $\blacktriangle$  keys) and DEL (DEL mode is used to delete the

selected step), and then validate with the  $\blacktriangleright$  key. If the circuit is a melody circuit, you have to select the melody number and the number of times it must be played (from 1 to 4).

The validation with the  $\blacktriangleright$  key allows to move on to the second line.

Select the days on which this program line will have to apply using the

and  $\triangle$  keys and then select the mode, choosing from :

*WEEKLY: WEEKLY mode functions all year with application of bank holidays if programmed.*

*HOLIDAYS: HOLIDAYS mode stops weekly (and bank holiday) mode for a programmed period and activates the programming of the relays with HOLIDAYS mode.*

*SPECIAL: SPECIAL mode deactivates weekly and holidays mode and starts the steps in SPECIAL mode.*

Validate the step with the  $\bigotimes$  key.

If you have programmed a length, the value in seconds is stored and proposed for the next step.

NOTE: you can press the  $\blacktriangleleft$  key on the

first step of the program or on the time parameter to access the previous

<span id="page-17-0"></span>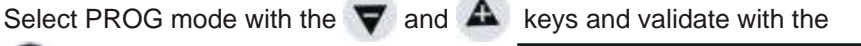

- Weekly 01/01ok

Cir.1:HH:MM:SS ---ú

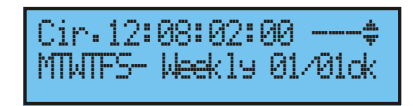

Cir. 861:08:02:00 M02x1 MTWTFS- Wee kly 01/01ok

Cir.12:08:02:00 03s\* MTWTFS- Wee kly 02/02ok

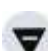

step or a blank step. On the last step, it allows you to add a new step or correct a previous step.

In this new step, press the  $\Delta$  key to restore data from the first line of the previous step.

The program steps can be entered in any order. After validation, the system will reorganise the steps by time and then by type.

#### **6.3 Deleting a program**

Select the number of the circuit you wish

to delete using the  $\blacksquare$  key.

Select DELETE mode with the  $\blacktriangledown$  and

 $\triangle$  keys and validate with the  $\triangle$  key. After validation, all the steps of the program are deleted.

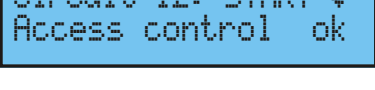

Circuit 10: CTODT

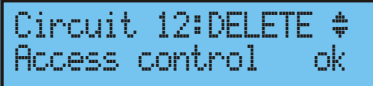

#### **6.4 Viewing the status of a circuit**

Select the number of the circuit of which you wish to view the status with

the  $\blacksquare$  key.

Select STATUS mode with the  $\blacktriangledown$  and

 $\triangle$  keys and validate with the  $\heartsuit$  key. You will see the theoretical status of the

programming circuit: ON, OFF, FORCED

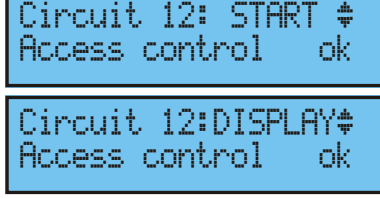

ON (if the circuit is forced manually to ON) or ACTIVE (if an action is in progress).

### <span id="page-19-0"></span>**7) Manual testing of circuits**

While the status of a relay is displayed, it is possible to test it.

Select the circuit you wish to test with the

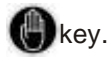

Circuit 12: START Access control ok

If the circuit is a relay circuit, start the test

with the  $k$  key.

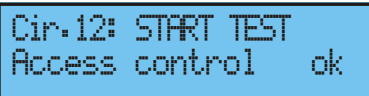

Access time ok

If you press it briefly (for less than 3 seconds), the relay is activated (ON position) for as long as the key is pressed.

If you press it for a longer period (more than 3 seconds), the relay is activated (ON position), and if you press it again the relay is deactivated (OFF position). Cir.61ô: START MEL01

If the circuit is a melody circuit,

You can select the melody to be tested with  $\blacktriangledown$  and  $\blacktriangle$  keys.

Start the test with the  $\mathbf{W}$  key.

If you press it briefly (for less than  $3$  seconds) = the melody is played once.

If you press it for a longer period (more than  $3$  seconds) = the melody is played loop until you press it again.

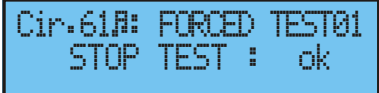

20

# <span id="page-20-0"></span>**8) Programming in Holidays and Special Day mode**

The programming of the SIGMA can be modified during a holiday period and for a special day.

To access this menu, use the  $\blacksquare$  key.

It is possible to enter dates for a holiday period or for a special day. By default, Holidays mode flashes.

Select Holidays or Special mode, and then access to the dates with the key. The first date flashes.

Enter the dates with the  $\blacktriangledown$  and  $\blacktriangle$ 

keys and then validate with the  $\blacktriangleright$  key.

You can enter only one date-to-date period in Holidays mode in the master clock, but it is possible to enter 20 periods of dates with the software on the PC. Only the next period can be accessed and modified using the Sigma keypad.

If only the start date is entered  $(= 1 \text{ day})$ , then the start date is the same as the end date.

If the start date is not entered and only the end date is entered, the programming is not executed.

It is possible to choose Holidays or Special application mode on all the circuits in a single operation.

If the "ALL CIRC." Option is validated, the Holidays (or Special Day) mode will apply on all the circuits or melodies of the master clock.

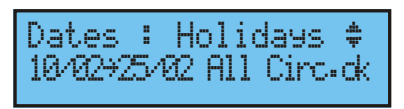

Dates **:** Holidays \$ 10/02Ç25/02 All Circ.ok

If the "SELECT" or "ALL EXCEPT" option is validated, it is then possible to

enter the circuit numbers concerned by this programming either by selecting them one by one or by omitting them ("all circuits except").

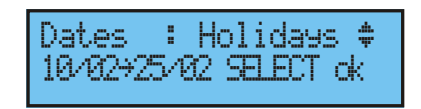

<span id="page-21-0"></span>You must then select the circuits concerned.

CIR < 12/20/21B/-<br>circuit heating ok.

Scroll all the circuits with the  $\blacktriangleleft$  and  $\blacktriangleright$  keys and validate with the  $\blacktriangledown$ 

and  $\triangle$  keys if they are concerned by the holiday period.

If the "ALL EXCEPT" option is validated, only the selected circuits will not be affected by the Holidays mode.

Dates : Holidays # 1842-2542 All exter ok

CIR-412/20/21B/щķ. circuit heating оk

# <span id="page-22-0"></span>**9) Technician menu programming**

The technician menu is accessible via an access code sent to the approved persons.

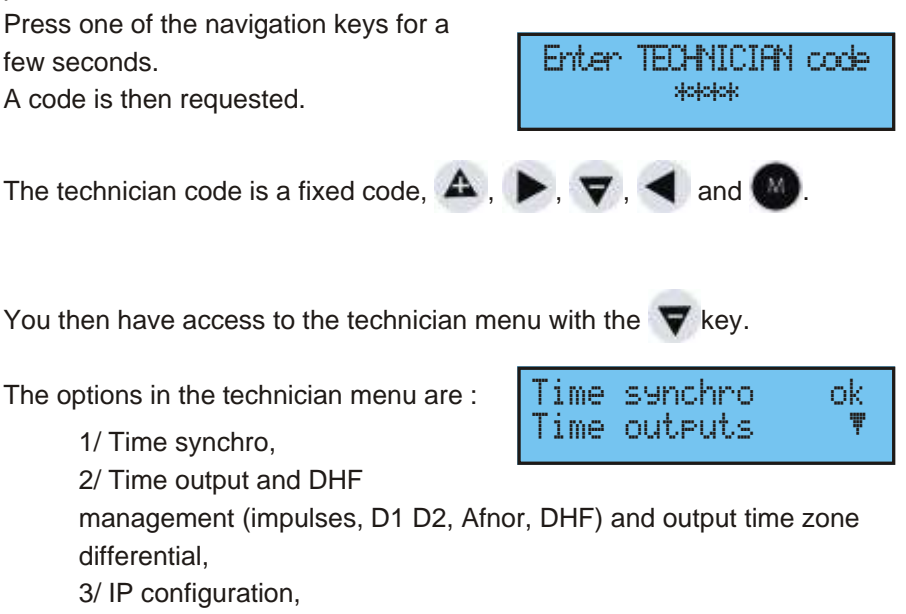

4/ Alarm and D1 D2 relay assignment,

5/ RHF box assignment,

6/ Function assignment,

7/ Delete all programming,

8/ CPU hardware software download (.cod extension),

9/ Restore factory configuration.

Validate the required option with the  $k$  key.

To exit the technician menu, press the  $\mathbb{C}$  key.

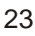

#### <span id="page-23-0"></span>**9.1 Time synchronisation menu**

To configure the time synchronisation of the SIGMA, validate the option in

the technician menu with the  $\mathbb{W}_{\mathbb{R}}$  key,

The following screen is displayed : Select the time synchronisation mode from the following options :

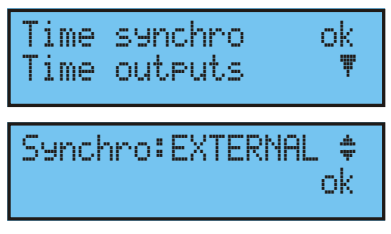

**NONE**: if you choose to have

no synchronisation, the radio pictogram is not displayed. **GPS**,

**Radio FI/DCF**,

**Minute radio** (mode used for countries [outside Europe] receiving the radio signal but for which the date and time are required to be changed [only minute is synchronised, date and hour must be set manually]),

**EXTERNAL** (mode used for synchronisation from a Sigma "Master" which transmits a GPS signal simulation from an ASCII extension card),

#### **NTP**,

**AFNOR** (requires an option board),

**ASCII** (requires an option board),

**Auto** (the master clock will select the best time source automatically; in that case, several time sources can be connected to the master clock; it will change time source in case of failure of one of them; the priority is given at first to NTP then AFNOR, GPS, FI / DCF).

**Remark** : all the synchronisation options are proposed without checking that an antenna is connected (by default, the configuration is FI/DCF mode).

In case of synchronisation input failure, an alarm message is sent. This alarm is triggered after 3 hours without synchronisation in NTP or Auto mode, after 24 hours in the other synchronisation modes.

<span id="page-24-0"></span>Select the synchronisation mode with the  $\blacktriangledown$  and  $\blacktriangle$  keys and validate

with the  $k$ key.

The following screen is displayed if "Prog" mode has been validated in the

customer menu (see "Time and date", page [13](#page-12-0)) :

This menu can be used to program non-standard winter/summer time changeovers.

#### 9.1.1 Programmable time changeover

This menu can be used to program the summer/winter time changeover

dates. It allows you to define the start of the winter period and then the start of the summer period.

To program the summer/winter time

changeovers, validate with the  $k$  key.

- Set the start date of the winter period

using the  $\blacktriangledown$  and  $\blacktriangle$  and  $\blacktriangleright$  key. In order:

The "*Rank*" flashes. The Rank designates the order number of the day of the week in the month<sup>1</sup> (1 to 5 depending on the month) (rank 5 always indicates the last week).

The "*day"* flashes.

The "*month*" flashes.

The "*time*" flashes.

Validate with the  $\bigotimes$  key.

### Prog. time change:Yesú

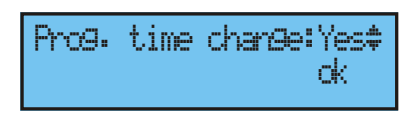

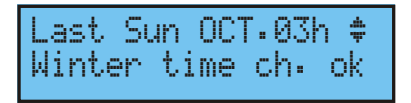

<sup>1</sup> *Example of Rank calculation: the second Monday of the month or the second Thursday of the month have rank "2", while the last Tuesday of June has rank "5" as there are no more than 5 weeks in a month.*

<span id="page-25-0"></span>- Set the start date of the summer period

using the  $\blacktriangledown$  and  $\blacktriangle$  and  $\blacktriangleright$ .

Validate with the  $\bigotimes$  key.

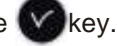

Whatever the synchronisation mode (radio France Inter or GPS), this forces the automatic time changeover for radio FI or DCF.

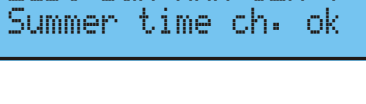

Last Sun MAR.02H \$

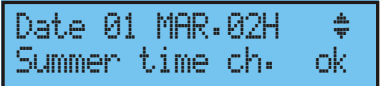

Set the start date of the winter period and then the summer period using

 $\blacktriangledown$  and  $\blacktriangle$  and  $\blacktriangleright$  keys.

Validate with the  $\bigotimes$  key.

#### 9.1.2 Setting the time base

This menu can be used to set the drift of the time base. This can be useful when the master clock has no external synchronisation.

To access this menu, you need to have selected "None" mode in the external synchronisation menu.

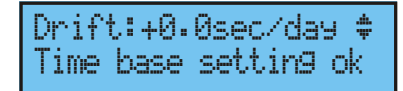

Set the drift using the  $\blacktriangledown$  and  $\blacktriangle$  keys and validate with the  $\blacktriangledown$  key.

#### <span id="page-26-0"></span>**9.2 Time output management menu**

Programming by PC software allows the time zone differential of each output to be set with respect to the local time.

This menu can be used to view all the time outputs, modify their status (Start/Stop), configure the DHF distribution in Init mode and configure the "impulse" and "D1D2" distribution.

To go to the SIGMA time output management menu, validate the option in

the technician menu with the  $\mathbb{R}$  key,

The following screen is displayed : On this screen you can start or stop the NTP distribution. The programming is carried out by software. See NTP programming in appendix 1, page [53](#page-52-0).

The first setup has to be made from the PC.

Validate with the  $k$  key. The following screen is displayed :

You can view the different options and

change the values using the  $\blacktriangledown$  and

# $A$  keys.

You can go through the different outputs

by validating using the  $\mathbb{W}$  key.

The 3 outputs (Impulse 01, Afnor 02 and DHF03) are not programmable with a time zone differential

The placing of a DHF output in "INIT" status is active for 4 hours before return to START mode (The init mode display is

alternating with the normal display during this period).

This menu can be used to set the power of the DHF output with a choice of 25mW / 125mW (by default) / 500mW and assign the system address from 1 to 4 (1 by default).

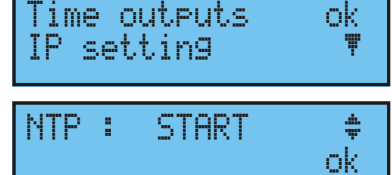

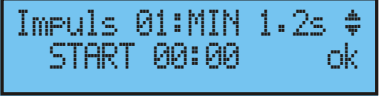

$$
\begin{array}{cc}\n\text{Rfnor } 02 & \text{START} & \text{*} \\
\text{ok} & \\
\end{array}
$$

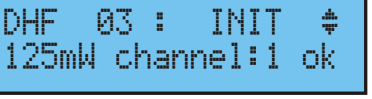

<span id="page-27-0"></span>Buzzer mode allows you to activate a buzzer on the secondary transmitters in order to identify them.

For an "impulse" or "D1D2" output, the

key can be used to go to the configuration menu.

Remark: the "D1D2" menu appears only if the relays have been assigned to the D1D2 distribution (see "Relay setting menu", page [30](#page-31-0)).

Use the  $\blacktriangleright$  key to move on to the next parameter: Choice of impulse length.

> Minute 24V standard impulse length (factory configuration) of 1.2 seconds variable from 0.5 to 5 seconds,

Second 24V standard impulse length (factory configuration) of 0.3 seconds variable from 0.1 to 0.9 seconds,

D1D2 standard impulse length (factory configuration) of 6 seconds, variable from 1 to 10 seconds.

Use the  $\blacktriangleright$  key to move on to the next parameter:

Choice of status ("Start"/"Stop").

Circuit stopping must be confirmed.

Use the **key to return to the previous screen.** 

D1D2 mi nute:06s ú START 00:00 ok

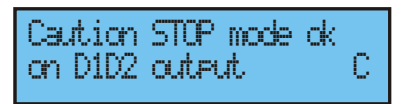

#### <span id="page-28-0"></span>9.3 IP configuration menu

This menu is used to configure the IP parameters of the SIGMA.

To enter the SIGMA IP configuration menu, validate the option in the technician menu with the key,

The following screen is displayed : If DHCP<sup>2</sup>=YES, then it is the network's DHCP server which gives the product its IP parameters.

If you wish to give the SIGMA a fixed address, validate this option (set to

No) with the  $\bigotimes$  kev. The following screen is displayed: Enter the IP address and then validate

The following screen is displayed:

Enter the sub-network mask and then validate.

The following screen is displayed:

Enter the address of the gateway and validate the option in the technician menu

with the  $\bigotimes$  kev.

This data is neither saved nor present in the printing.

After validation, the master clock restarts automatically to take into account the DHCP changes.

 $\overline{2}$ **Dynamic Host Configuration Protocol** (DHCP) is a term designating a network protocol which carries out automatic configuration of the IP parameters of a station, notably by automatically assigning it an IP address and a sub-network mask.

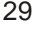

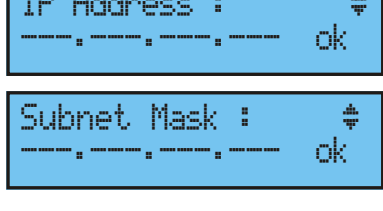

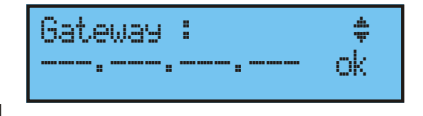

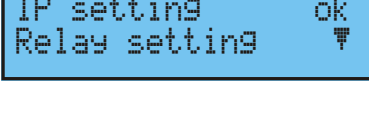

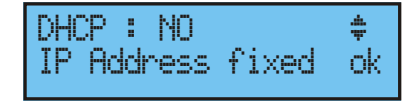

#### <span id="page-29-0"></span>**9.4 Relay setting menu**

This menu can be used to assign the relays (D1D2 and alarm).

To go to the SIGMA relay assignment menu, validate the option in the

technician menu with the  $k$  key,

The following screen is displayed :

By default, relay 3 (R/T relay) is assigned

to the "Alarm" output and relays 1 and 2 (T relays) to the D1D2 time distribution.

Nota: when no alarm is active, the alarm relay is set to ON.

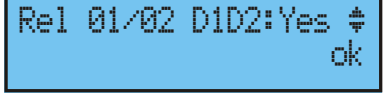

Relay setting ok

Rel 03 alarm :Yes ú ok i svetlan strande

RHF Circuit

To allow them to be used for another function (control of heating, lighting, etc.), these relays must be set to No in this menu.

The relay option boards are recognised immediately on connection in the SIGMA. If the board is removed the programming is retained. It is deleted either with the PC software or in the technician menu with the "Del." option.

The assignment of the hard-wired relays is automatic. If a relay board is connected, the 3 relays will be defined according to the following logical output number :

```
Slot 1, relays 4, 5 and 6,
...
Slot 4, relays 13, 14 and 15,
Slot 5 (In Extens module), relays 16, 17 et 18,
...
Slot 8 (In Extens module), relays 25, 26 et 27.
```
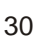

#### <span id="page-30-0"></span>**9.5 RHF circuit function setting menu**

This menu can be used to assign the HF relays (16 address $^3$  maximum). To go to the SIGMA relay setting menu, validate the option in the technician

menu with the  $\mathbf{w}$  key,

—-.

The following screen is displayed :

Assign the RHF circuits to melody, relay or —- (not present) mode, MEL, REL, or,

The RHF circuits are declared from 60 to 75.

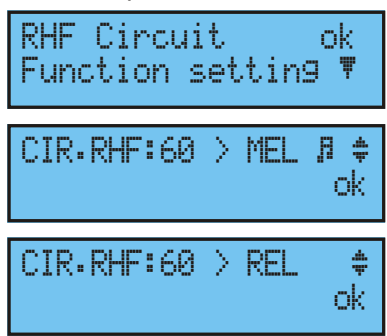

#### **9.6 Function setting menu**

This menu can be used to define whether the master clock functions as a master or as a secondary clock (slave).

It can also be used to activate the backlight of the display screen. To go to the SIGMA function setting menu, validate the option in the

technician menu with the  $k$  key.

Function setting ok Delete programing T

The following screen is displayed :

The master clock is configured in master mode by default.

If you configure it in "slave" mode to assign it as a secondary master clock,

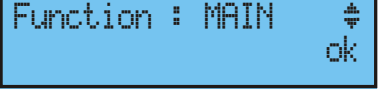

Function : BACK-UP ok i svetlan strande

<sup>3</sup> *Remark: several relays can be configured on the same address (for example for the same external lighting control).*

<span id="page-31-0"></span>then the external input (see below) displays BACK-UP and cannot be modified.

Select a circuit for the external input; the relays proposed are the relays which have been assigned.

In general, the external input will control a circuit dedicated to this alarm ringing function, relay ON ….

Choosing the mode (START, LENGTH or

FORCED ON) allows you to configure the input for its functioning and the period of functioning in this state.

**START:** starts the programming of the circuit concerned the first time it is

pressed and stops it the next time (alarm type message on the display indicating the external input (circuit 1) and its status (ON, OFF or START).

**LENGTH** starts the relay in ON mode during the programming period HH MM SS; pressing Enter places the circuit in stop mode.

**FORCED ON:** forces the relay position whatever the programming (as in test mode);  $1<sup>st</sup>$  pressing ON,  $2<sup>nd</sup>$  pressing OFF. A switch can be placed on the output to

configure the status of the input as ON or OFF permanently.

The following screen can be used to activate or deactivate the idle screen backlight (by default, the backlight is lit, therefore value set to No).

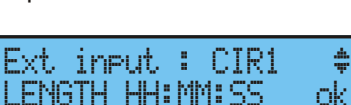

Ext input : CIR1 START ok

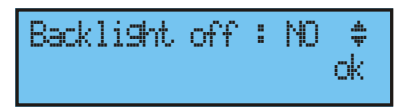

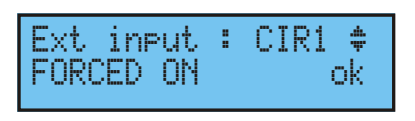

#### 9.7 "Delete all programming" menu

This menu can be used to delete all the programming.

To go to this SIGMA menu, validate the option in the technician menu with

the  $\blacksquare$  key,

The following screen is displayed:

To delete, validate with the Welkey,

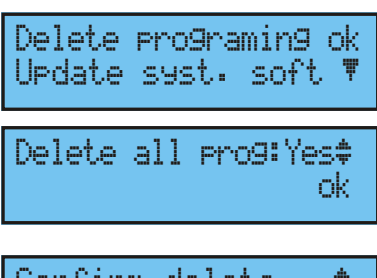

all pro9rams ok

#### 9.8 CPU software download menu

This menu allows you to update the system software of the master clock. To go to this SIGMA menu, validate the option in the technician menu with

the K kev.

The code file (\*.cod) must be on the root of the USB key and be the only ".cod" file. The following screen is displayed : to download.

validate with the  $\mathbb{W}$  key,

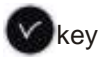

Update syst. soft ok Factory setting.

USB reading in progress ......

The following screen is displayed:

validate with the Workey.

Confirm syst. soft сk Urdate

Transfeming Stage 81 ......

#### <span id="page-33-0"></span>9.9 Factory setting restoration menu

This menu can be used to reinstall the initial factory setting.

To go to this SIGMA menu, validate the option in the technician menu with

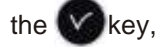

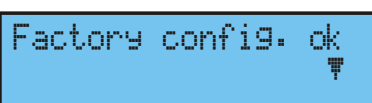

The following screen is displayed : To reinstall the factory configuration.

validate with the  $W$  key.

Restore config : No  $\Rightarrow$  factory configuration ok

# <span id="page-34-0"></span>**10) Priority of execution of programs**

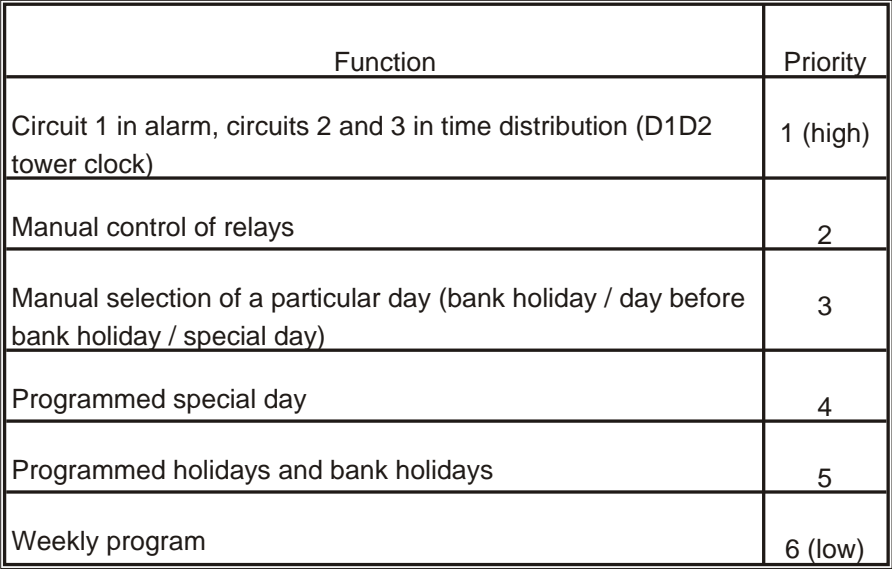

*When the SIGMA is configured in one of the modes, all the program steps of the lower-priority modes are ignored.*

*The "astronomical" and "periodic" modes, which are accessible only via software programming on a PC, do not have high priority (the astronomical, periodic and weekly modes, which will rarely be programmed together on the same circuit, are lumped together at low level)*

# <span id="page-35-0"></span>**11) Alarm messages**

By default, the alarm configuration is :

- Activated: if an alarm is present, a message is displayed on the readout,
- Alarm relay: relay 3 is activated if an alarm is triggered,
- E-mail: the Sigma sends an e-mail (see messaging programming in the PC software),
- SNMP: the SNMP server will receive a message (trap).

If the display of alarms was selected by the installer at the time of configuration of the unit (See Alarm configuration, page [30](#page-34-0)), the SIGMA can display alarm messages :

If an alarm is active, the display alternates between the date and the alarm message. Press the  $\triangleright$  key to view additional information on this alarm. Example : If several alarms are active simultaneously, the display is: Press the  $\blacktriangleright$  key to view the additional information. Press the  $\nabla$  key to view the following 10:54.32 Alarm :output 01 <del>F</del> 24v over load on 01 18/12/07 10:54.32 ok 10:54.32 ψ Alar mes ö Alarm :output 01 Alarm :output 03 \

alarms.

The alarms are displayed in chronological order.

To acknowledge an alarm, press .

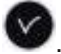

Alarm activation is immediate for all alarms, except for the synchronisation alarms for which the activation times are as follows :

- Absence of NTP synchronisation: 3 hours,
- Absence of FI, DCF or GPS synchronisation: 24 hours.

<span id="page-36-0"></span>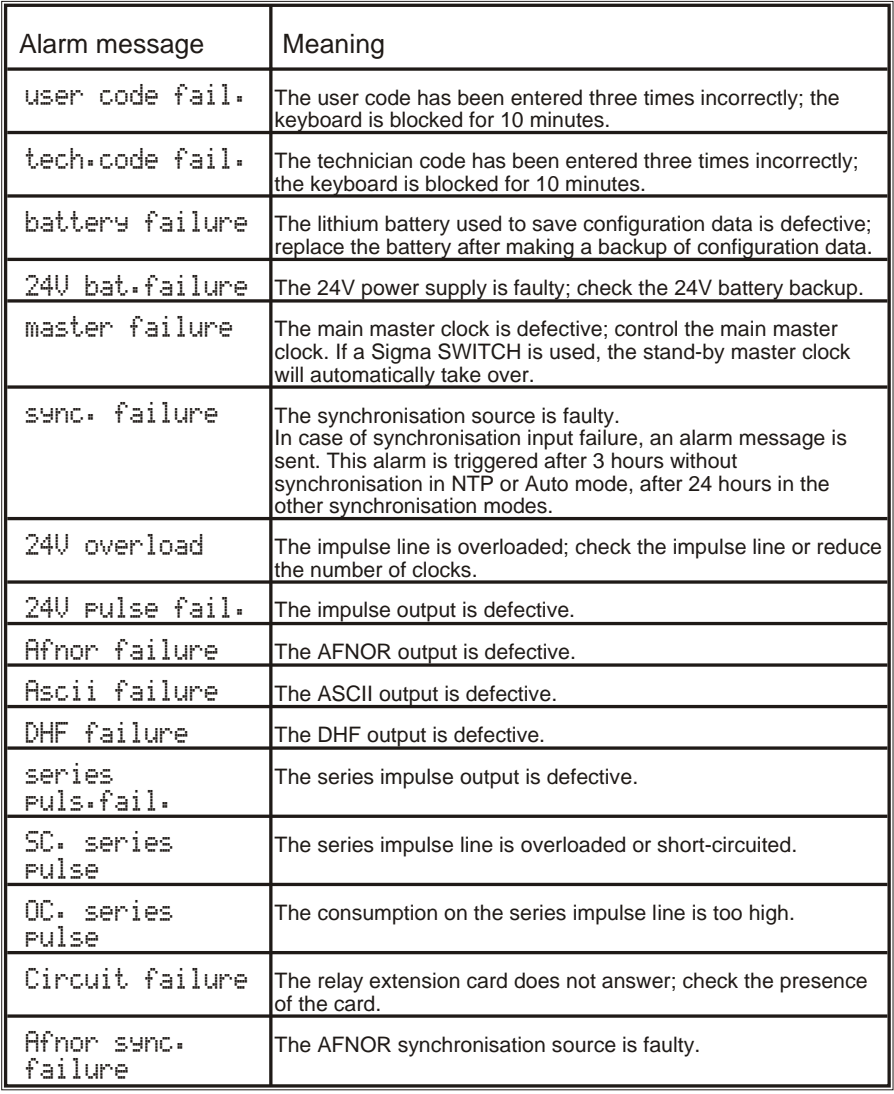

# **12) Installation**

#### **12.1 Mechanical installation**

Choose a room with low temperature variations away from any source of electrical interference (contactors, motors, etc.).

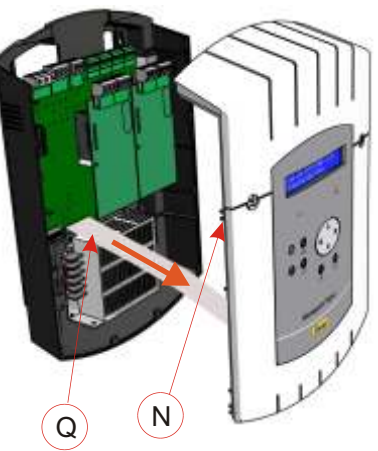

**WALL-MOUNTED version:** Unscrew the 2 screws on the front, remove the cover (for the lower cover, press on the 2 clips (N) and slide it upwards). Disconnect the flat jumpers (Q) (be careful to connect them the same way round on reassembly) and attach the SIGMA to the wall. When your unit is in place, remove the protective film on the keypad.

**RACK version:** Install the rack in its slot in an electrical bay or cabinet.

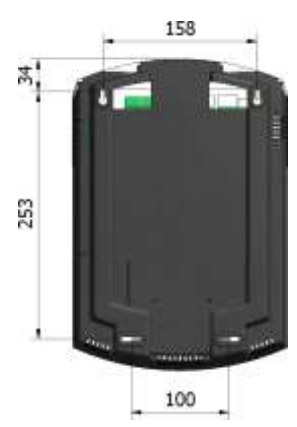

#### <span id="page-38-0"></span>**12.2 Electrical connections**

Connect the cables (mains power supply, impulse line or AFNOR output and radio synchronisation input, depending on the model) to the corresponding terminal strips as shown in the figure below.

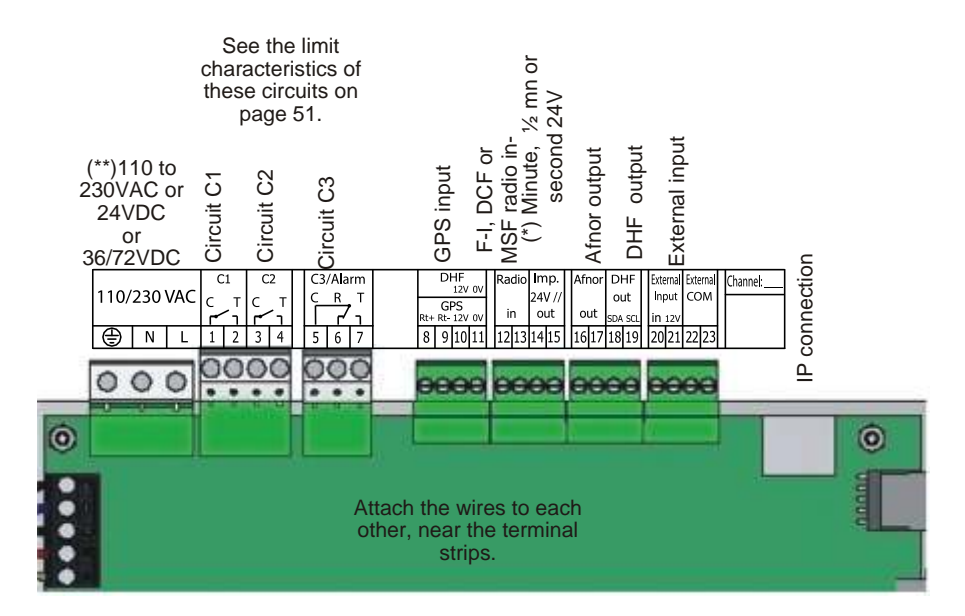

(\*) See page [27](#page-26-0), the "Time outputs" menu to set this output (Pulse minute, ½ minute, second 24V or power TBT 24VDC 0,5A).

(\*\*) Power supply depending on the version of SIGMA master clock.

Meaning of status of LEDs on RJ45 connector :

- The green LED reflects network activity.
- The yellow LED indicates the speed of the network: off=10 Mbps on=100 Mbps.

RACK version: The mains power supply, impulse line and AFNOR output and radio synchronisation input terminal strips are directly accessible at the rear of the Rack slide-in unit.

#### <span id="page-39-0"></span>Connection for D1D2 distribution :

D1 D2 uses the relays of circuits 1 and 2

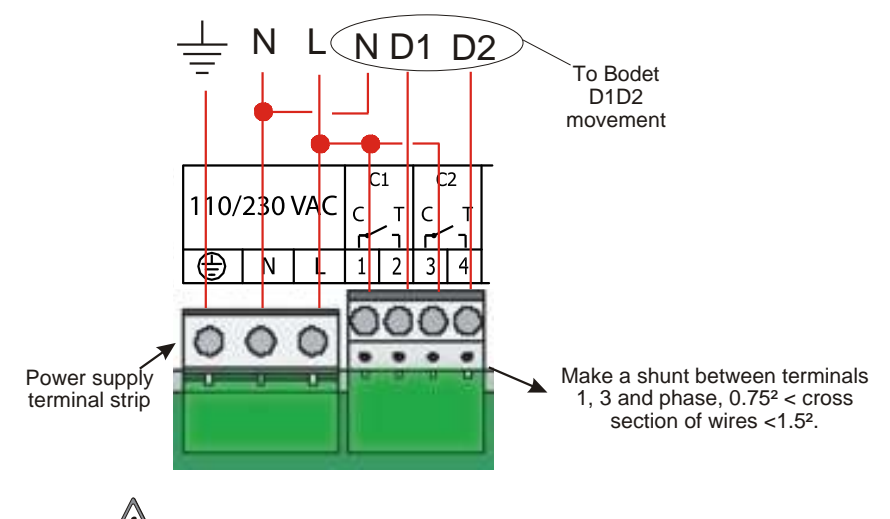

Circuits must be protected by fuse disconnector or circuit breaker 4A maximum. Indicate on the label above the terminal block the location of these protections.

Connection of DHF transmitter :

There are two types of DHF transmitters.

DHF transmitter "Time and relays", reference 907511, for SIGMA master clocks.

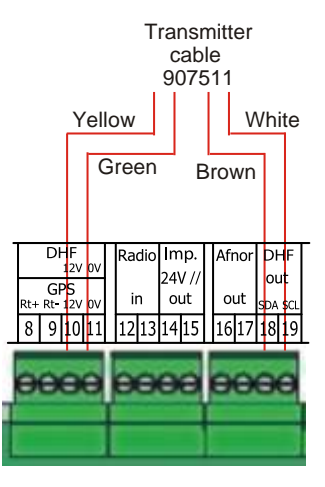

DHF transmitter "Time", reference 927240, for master clocks SIGMA, DELTA, ALFA, etc.

Note: the INIT mode must be activated directly from a DIP switch on the electronic card of this transmitter (not from the master clock).

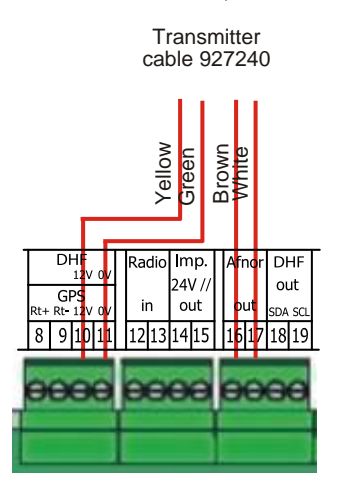

# <span id="page-41-0"></span>**13) Options**

The Sigma MOD can be fitted with option boards to extend its capacities. The wall-mounted Sigma MOD can be fitted with 2 extension boards, and the rack type Sigma MOD with 4 boards.

The option boards are installed "cold" and are automatically recognised when the master clock is switched on.

The option boards are programmed with the software on PC.

#### **13.1 Mechanical installation**

**WALL-MOUNTED version:** Unscrew the 2 screws on the front, remove the cover (for the lower cover, press on the 2 clips (N) and slide it upwards). Disconnect the flat jumpers (Q) (be careful to connect them the same way round on reassembly) and install the option board(s) in the slots provided (X1) and (X2).

**RACK version :** Open the rack unit and install the option board(s) in the slots provided (X1) to (X4).

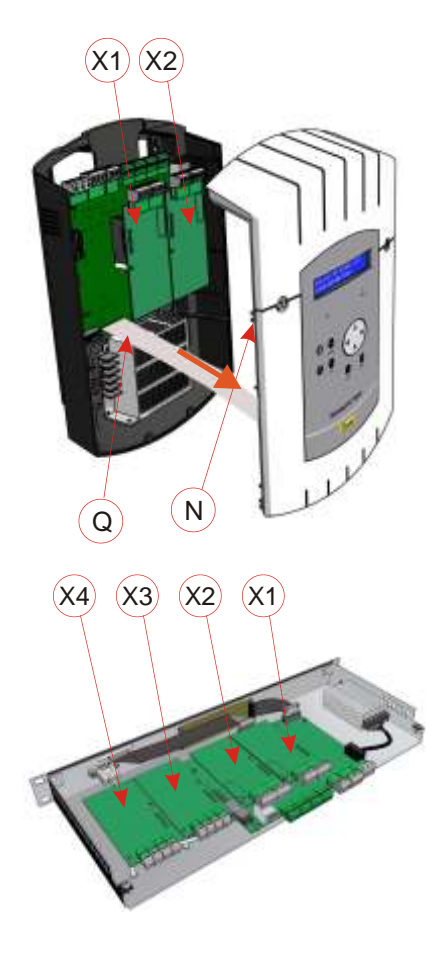

#### <span id="page-42-0"></span>**13.2 Option board with 3 AFNOR outputs**

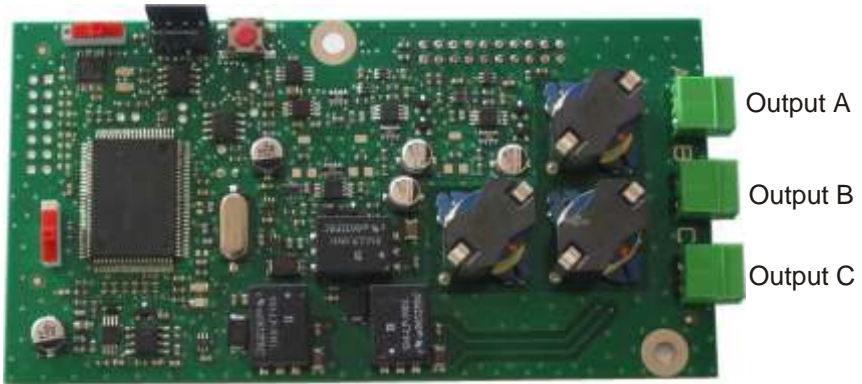

This option board does not require any software programming (by default the time is the local time defined in the Sigma and the line is stopped). Only the time zone differential and the state of the line (On / Off) is to be defined in the "Time outputs" technician menu (see page [27](#page-26-0)).

Connect the clock lines on outputs A, B and C.

Each output allows up to 50 clocks to be synchronised over 30 km.

Remark: the 3 outputs supply the same time. To have time distribution lines with different times, they must be programmed on different option boards.

If a short-circuit is detected on the line, an "AFNOR fault" error message is displayed (if the programming permits) on the readout of the master clock. If an AFNOR board occupies a slot, it takes the corresponding output numbers (Slot number + 3 (3 corresponds to the first 3 outputs already assigned)) with a letter ABC. For example, if a board with 3 AFNOR outputs is placed in slot 9, the outputs will be 13A, 13B and 13C (useful for alarm information).

Remark: in the "Time outputs" technician menu, "DEL" mode is used only to uninstall an option board from the master clock.

#### <span id="page-43-0"></span>**13.3 Option board with 2 ASCII outputs**

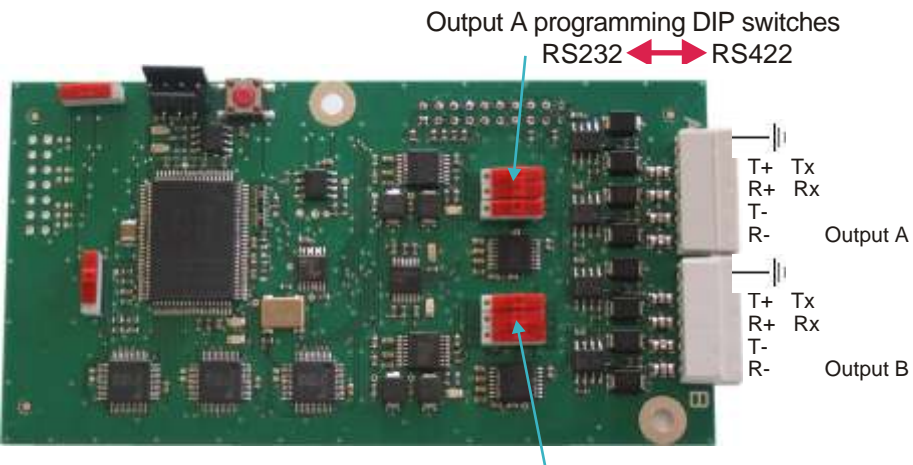

Output B programming DIP switches RS232 RS422

This option board has 2 ASCII outputs which can be configured in RS232 or RS422 (RS485) mode. To change the configuration, push the 3 DIP switches to the desired position.

Connect the lines on outputs A and B.

The ASCII frame, the speed and the number of bauds are programmed on PC using the software.

The default programming is periodic sending of a message to Bodet switchboard 1 every second, at 9600 bauds, on 8 bits with no parity and 1 stop bit, and the time is the local time defined in the Sigma.

Different transmission frames available :

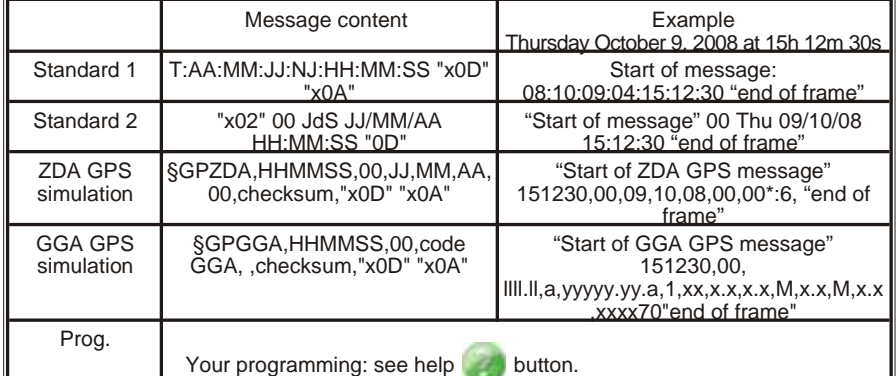

#### <span id="page-44-0"></span>Connection to a PC in RS232 mode

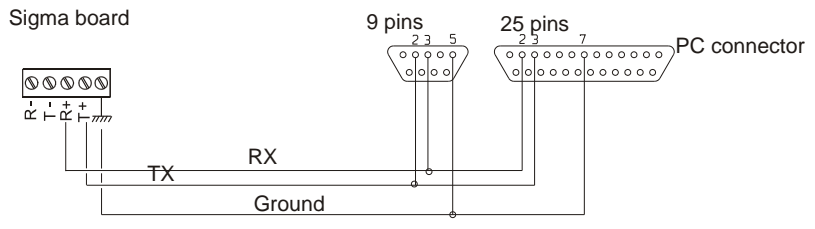

Maximum length from Sigma to P.C. with RS232: 15 m

#### Synchronisation connection to a PC in RS422

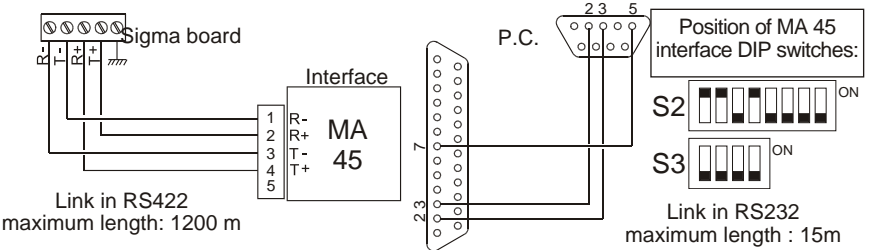

Synchronisation connection to a PC in RS485

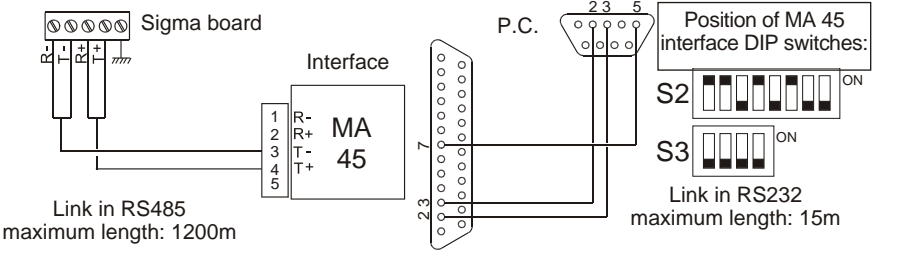

Set the lines to "On" in the "Time outputs" technician menu (see page [27](#page-26-0).

Remark: in this menu, "DEL" mode is used only to uninstall the option board from the master clock.

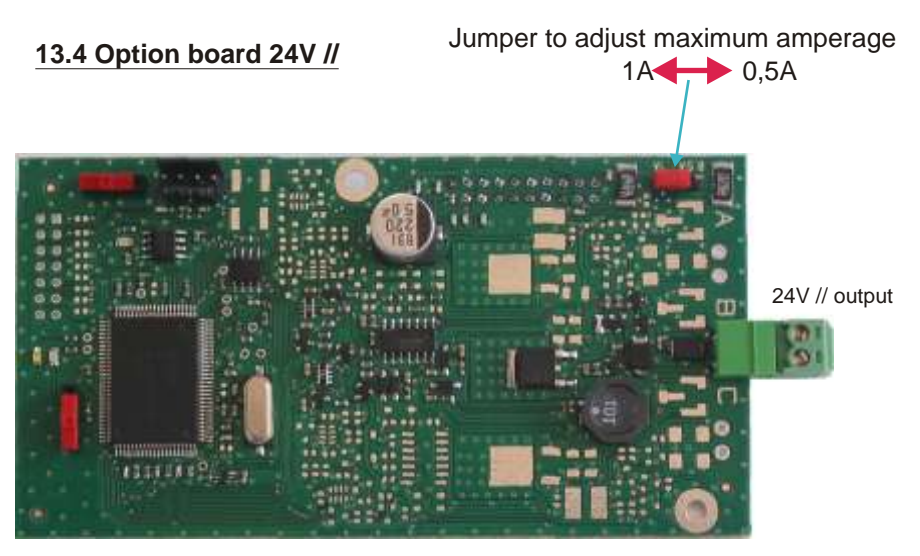

This option board does not require any software programming.

It allows to add a minute, ½ minute, second or SR2-59 impulse output or TBT 24V DC 1A power supply. See page [27](#page-26-0), the menu of the time outputs to set this output.

The jumper allows to adjust the maximum amperage of the output. Caution: the maximum amperage will depend on the version of SIGMA master clock.

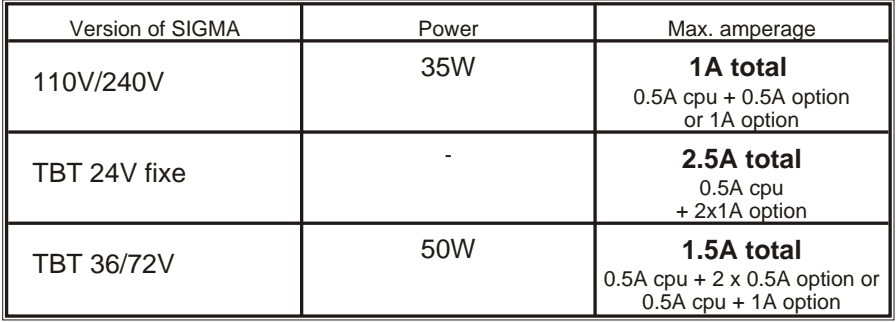

#### **13.5 Option board with 2 serial outputs**

<span id="page-46-0"></span>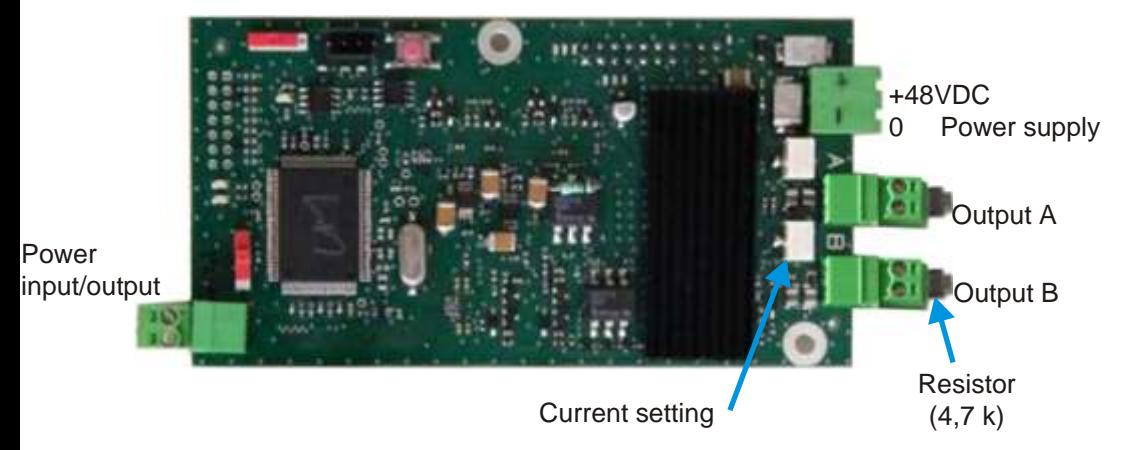

This option board does not require any programming. By default the time is the local time defined in the Sigma, with 1.2-second impulses, and the line is stopped.

Connect the 48VDC power supply to the 48VDC input of the card and the clock lines to the outputs A and B.

The current can be adjusted (from 50 to 100 mA) for each line, using the potentiometer next to each terminal strip.

The (4.7 K) resistor on each output terminal strip is designed to prevent the "line open" alarm message. It must be left if the line is not used.

Set the lines to "On" in the "Time outputs" technician menu (see page [27](#page-26-0).

Resetting to the correct time can be carried out line by line.

In the time output management menu of

the technician menu, use the  $\blacktriangleright$  key to

move to "set dial" and validate with  $\blacksquare$ The following screen is displayed :

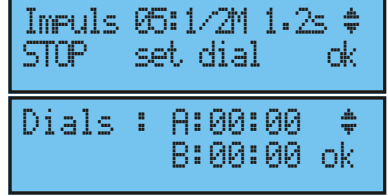

Enter the time of the clocks for each line (line

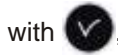

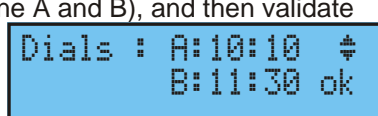

<span id="page-47-0"></span>Set the lines to "On".

You can view the various distribution lines of the board by selecting "view Impuls 05:1/2M 1.2s \*<br>STRRT display dial ok  $dial$ ".

Remark: in the "Time outputs" technician

menu, "DEL" mode is used only to uninstall the option board from the master clock.

#### **13.6 relay option board**

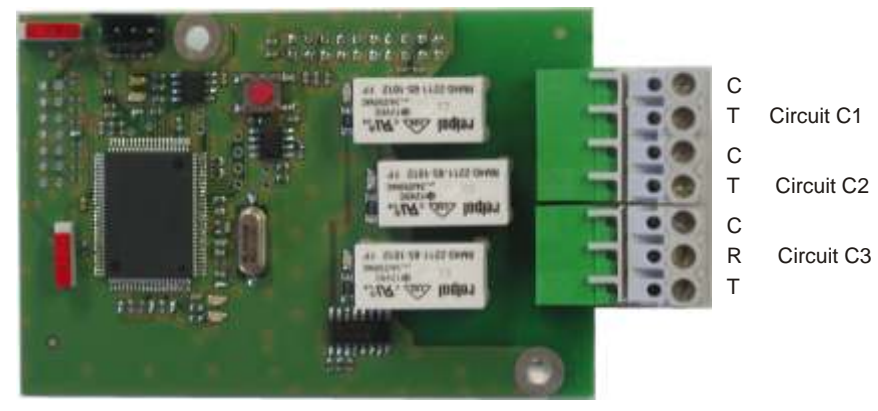

This option board does not require any software programming. It allows 3 relays to be added.

See the technician menu (circuit setting programming) on page [30](#page-31-0).

Remark: in the time output management menu of the technician menu, "DEL" mode is used only to uninstall the option board from the master clock.

Examples of wiring

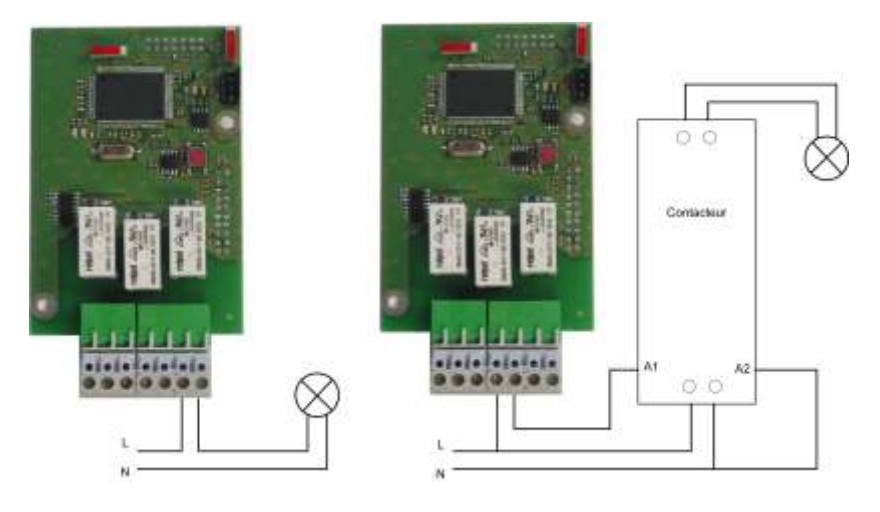

#### <span id="page-49-0"></span>**13.7 Option board with AFNOR input**

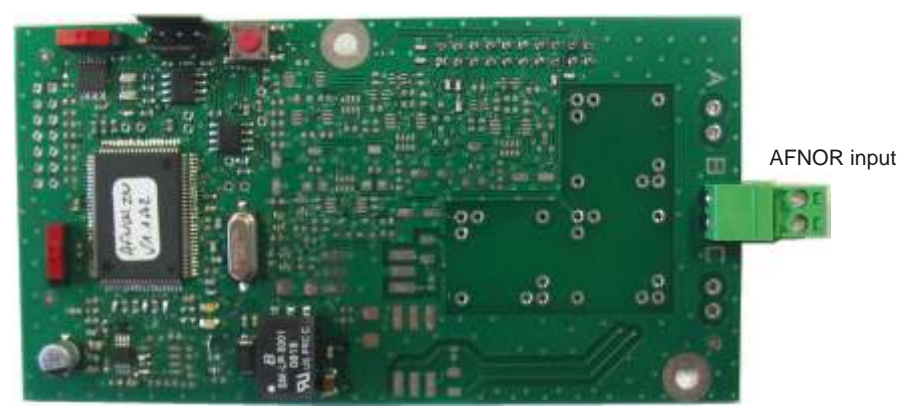

This option board does not require any software programming.

It allows to add an AFNOR synchronisation input. See "Time outputs" in the technician menu page [24](#page-23-0).

# <span id="page-50-0"></span>**14) Technical characteristics**

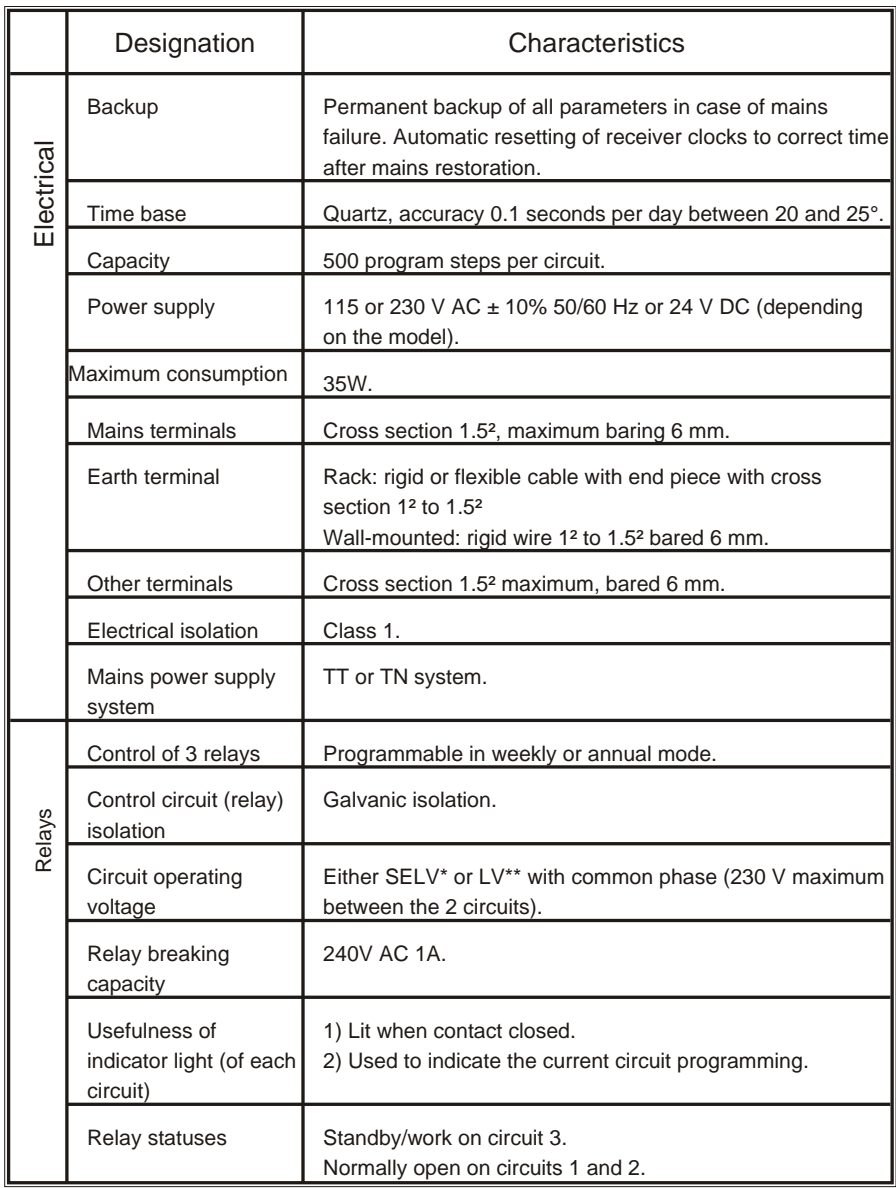

<span id="page-51-0"></span>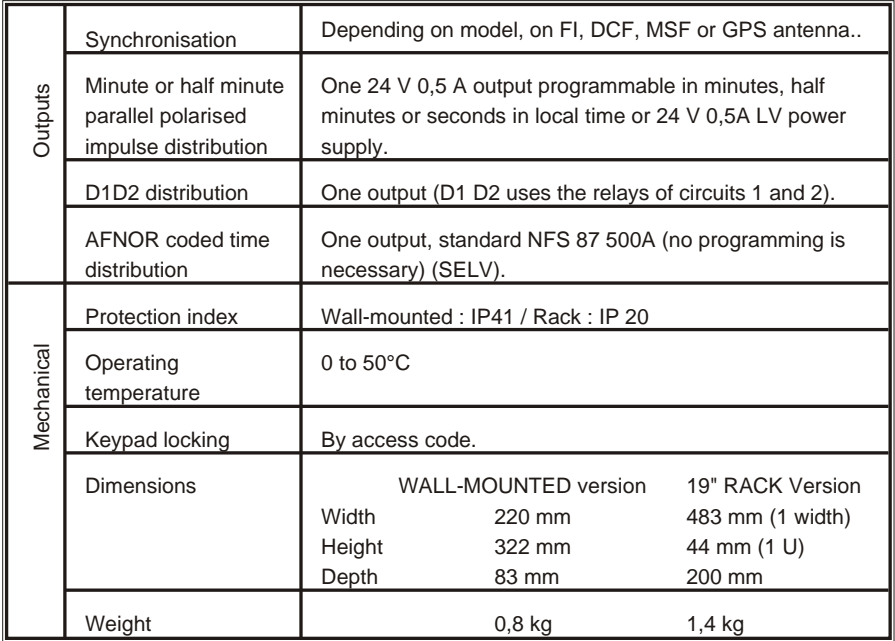

\* SELV: safety extra low voltage (voltage < 42.4 V peak or 60 V continuous).

\*\*LV: low voltage > 42.4 V peak or 60 V continuous.

# <span id="page-52-0"></span>**Appendix I : NTP programming**

#### **IP function programming**

The programming is carried out in 2 steps.

1 – Program the IP output (parameters supplied by the network administrator) from the technician menu of the master clock (see page [29](#page-28-0)). 2 – Software configuration.

Start the PC software and then load the USB backup of your Sigma M. In the menu, select "Time outputs" and "NTP server client".

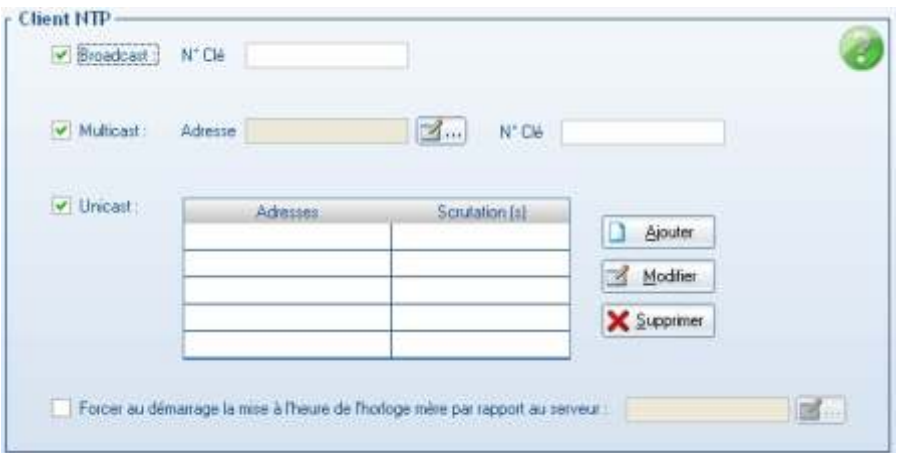

#### **The master clock is an NTP client**

On this NTP Client screen, it is possible to choose the mode of transmission of the time signal.

**Broadcast** : the Sigma receives the time sent to all the products in the network.

**Multicast** : the Sigma receives the time sent only by the address on which the server transmits.

**Unicast** : the Sigma receives the time sent by a few selected NTP server IP addresses.

It is possible to add the key number of the server to make the distribution

<span id="page-53-0"></span>secure.

The "Force master clock time setting with respect to server on starting" option will order the master clock to connect to the address of the server and take the time there on starting.

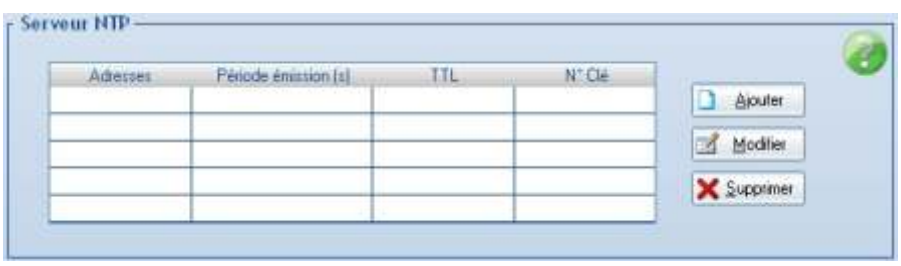

#### **The master clock is the NTP server**

In NTP server mode, the Sigma sends the time to the selected IP addresses with the selected mode of transmission.

The clients will be in Broadcast or Multicast mode.

For unicast client, you will have to enter the IP address of the master clock in the configuration parameters of the client.

In the menu, select "Alarms" (see page [36](#page-35-0)).

Sigma system alarms can be sent by e-mail to the selected addresses (up to 5 addresses), and by SNMP.

#### **IP network configuration and protocols supported :**

- Ethernet 10/100 BASE-T network via RJ45 with 10/100 automatic switching.

- NTP V2, V3 and V4
	- NTP in unicast mode,
	- NTP in broadcast mode,
	- NTP in multicast mode,
	- Possible protection by secret keys,
	- capacity: maximum 500 connections per second.

NOTE: MICROSOFT does not guarantee any compatibility with the NTP protocol.

A Windows 2000 server does not allow you to synchronise an NTP client (in this case use third party client / server software).

A Windows 2003 server can synchronise an NTP client.

Linux servers, on the other hand, are entirely compatible.

- SNTP (Simple Network Time Protocol).
- DHCP client.
- SMTP client (Alarm message via e-mail).
- SNMP trap V2c (Alarm message via SNMP).

Remark : NTP time is always UTC or GMT time.

# <span id="page-55-0"></span>**15 ) What to do if ...? Check that …**

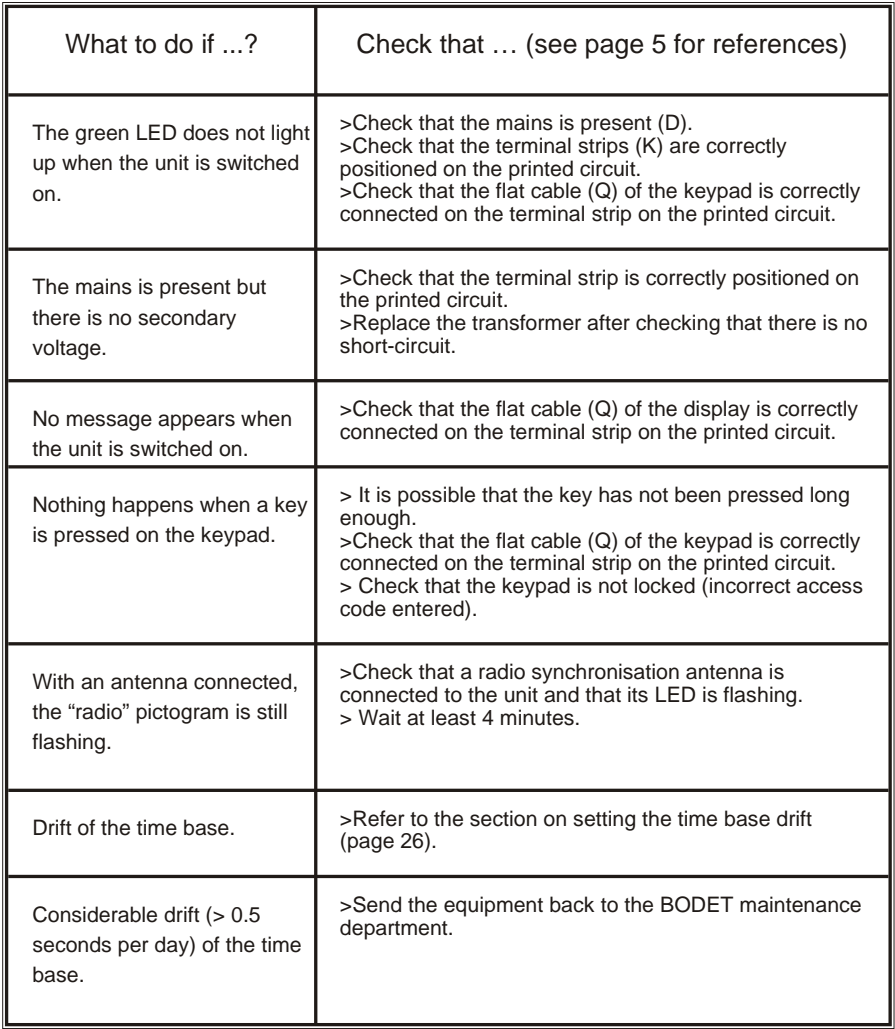

# <span id="page-56-0"></span>**16) Installation examples**

#### **16.1 Setting a 24V time distribution**

The 24V time distribution must be connected to the terminals 14 and 15. Apply the power to the SIGMA.

Enter the technician menu (see page [23](#page-22-0)).

Enter the "time output" menu.

Select with the navigation keys :

- the type of distribution (minute, ½ minute, second),
- the impulse duration,
- check that all the slave clocks indicates the same time and enter this time.

Then, select "START" and validate with the key **We**. The slave clocks will get automatically synchronised with the time of the SIGMA.

#### **16.2 Setting a DHF time distribution**

The DHF transmitter must be connected (see page [40](#page-39-0)).

Apply the power to the SIGMA.

Enter the technician menu (see page [23](#page-22-0)).

Enter the "time output" option.

Select with the navigation keys :

- the transmission power (25, 125, 500mW),
- the channel (see instruction manual of the DHF transmitter),
- configure the SIGMA in INIT mode (all the DHF receivers (slave clocks, repeaters…) must also be in INIT mode),
- when all the slave clocks are synchronised, configure the SIGMA in START mode (automatic after 4 hours).

Then, validate with the key

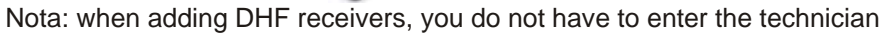

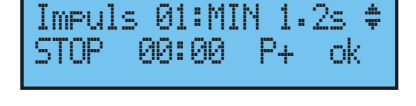

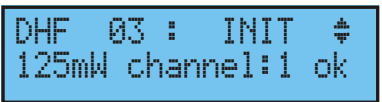

<span id="page-57-0"></span>menu, the "Add DHF receivers" option in the user menu is sufficient.

#### **16.3 Programming a RHF circuit**

Install the wireless relay.

Configure the address of the corresponding RHF circuit using the DIP switches from 5 to 8 (default address is 60).

Nota : several wireless relays can have the same address as long as control is the same (e.g. control of outdoor lighting).

In the technician menu, assign the relay, see page [30](#page-31-0).

Program the circuit, see page [17](#page-16-0).

Place the master clock in INIT mode, see page [12](#page-11-0).

Check good running with the key  $\bigoplus$ .

Nota: commands are sent to the wireless relays every hour, any time the programming is modified and when leaving the menu.

The update of the schedule is sent every hour to the wireless relays. A wireless relays save a 2-hour schedule. It must receive an update at least once both hours.

In the case of a bad reception, at the end of two hours of non-reception, no more steps are executed and the led of the relay becomes red.

#### <span id="page-58-0"></span>**16.4 Install an option board**

Switch off the SIGMA, open it, see page [42](#page-41-0).

Install the option board in the slot, fix it with the screws provided and put the label in front of it.

Connect the output or input lines of this board.

Close the SIGMA and switch it on.

For an option board of time synchronisation, see "Time synchro" technician menu (see page [24](#page-23-0)).

For an option board of time distribution, set the lines to "Start" in the "Time outputs" technician menu (see page [27](#page-26-0)).

Remark: in the "Time outputs" technician menu, "DEL" mode is used only to uninstall an option board from the master clock.

#### **16.5 Set a 24V TBT output**

The 24V must be connected to the terminals 14 and 15.

Switch on the SIGMA.

Enter the technician menu (see page [23](#page-22-0)).

Enter the "Time outputs" menu.

Use the navigation keys to select : TBT24V.

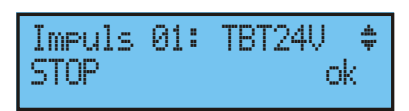

Caution : this output is protected ; if the current is too high, an alarm will go off and the output will stop supplying 24V.